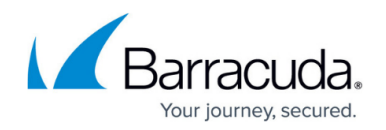

# **Monitoring, Managing, and Rebuilding HA Clusters**

<https://campus.barracuda.com/doc/53248902/>

Manage configuration updates and monitoring for your HA clusters. Configuration changes on the primary unit are transferred instantly to the secondary unit. The sync status can be viewed from Barracuda NextGen Admin. If the primary unit fails, configuration changes must be made on the secondary unit. After the primary unit is re-established, synchronization must be started manually.

# **Check the Virtual Server HA Status**

Check the server status on both HA units to verify that the virtual server has been assigned correctly.

- 1. On the primary unit:
	- Go to **CONTROL > Server**.
	- In the **Server Status** table, verify that the **Status** column displays **primary** and the **Status HA Partner** column displays **standby**. The virtual server status color must be green.
- 2. On the secondary unit:
	- Go to **CONTROL > Server**.
	- In the **Server Status** table, verify that the **Status** column displays **standby** and the **Status HA Partner** column displays **primary**.

When the primary unit goes down, the secondary unit changes the **Status** column to **secondary**:

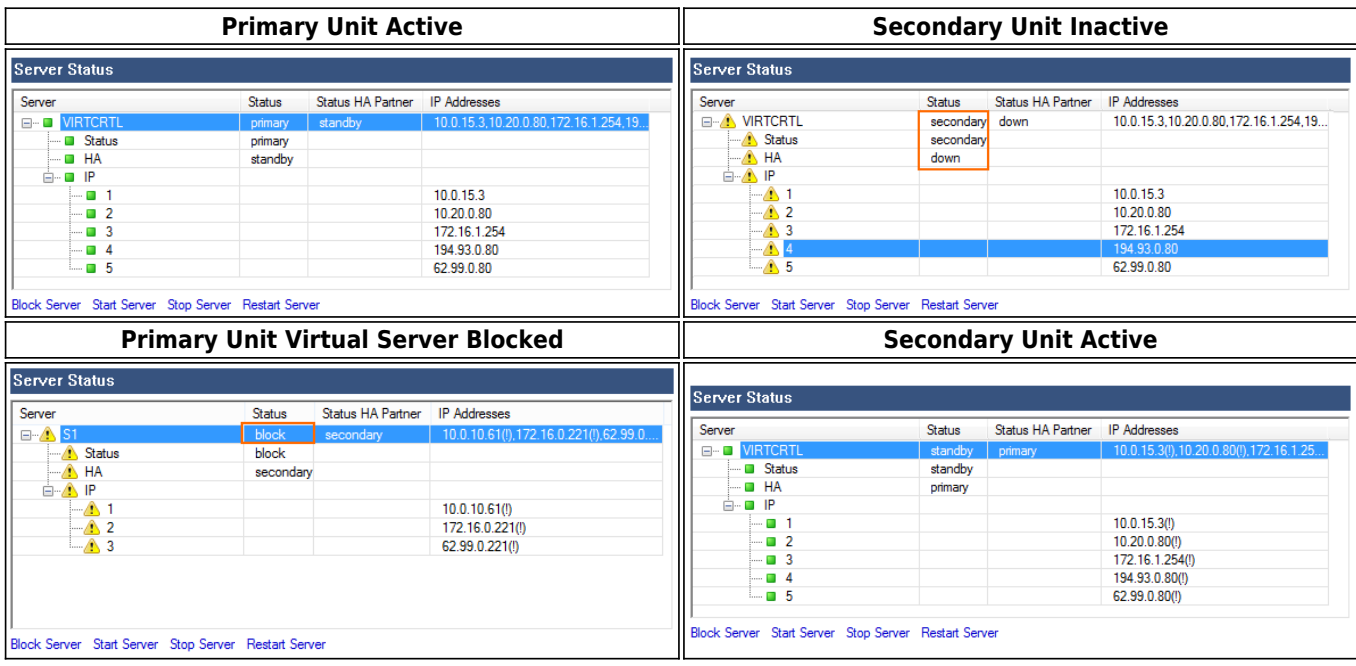

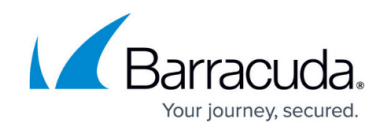

### **HA Sync Status Setup**

- 1. Go to **CONFIGURATION**.
- 2. Expand the **State Info** dropdown in the upper right-hand corner and click **HA Sync**.

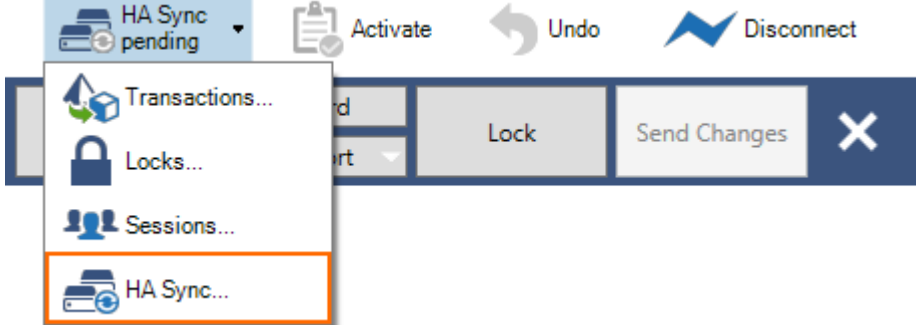

- 3. In the **HA Box Synchronization** window you have the option to trigger the following tasks:
	- **Do Update** Performs an incremental update.
	- **Do Complete Update** Performs a complete update.
	- **Discard Update** Discards the changes. This is needed when the two HA partners are in an inconsistent state.
	- **Refresh** Refreshes the window to see actual changes (completion of update).

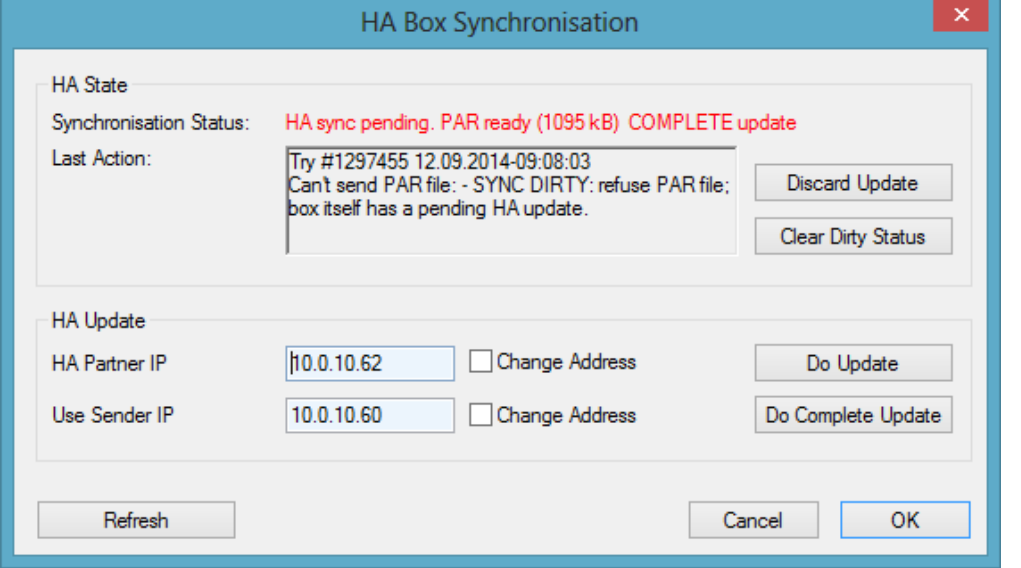

This function is deactivated if the HA system is managed by a Barracuda NextGen Control Center. You can only trigger HA box synchronization via the **Configuration Update** page on the Barracuda NextGen Control Center. For more information, see [CC Configuration Updates.](http://campus.barracuda.com/doc/53248573/)

#### **Emergency Override**

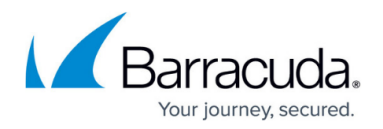

If the primary unit fails, configuration changes must be made on the secondary unit using the Emergency Override mode.

- 1. Log into the secondary unit.
- 2. From the **Configuration Tree**, right-click **Box** (Backup) and select **Emergency Override**.

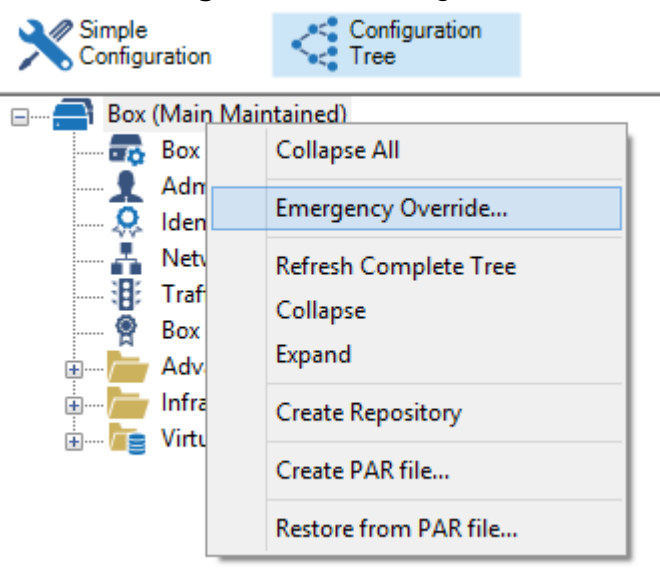

- 3. When prompted, click **Yes** to enable the Emergency Override mode. When the Emergency Override mode is active, the box icon is highlighted in yellow. The Emergency Override mode is activated only for the current session. It must be reactivated for every new session.
- 4. Lock and edit your configurations.
- 5. Click **Send Changes** and **Activate**.

#### **Manually Synchronize a Standalone HA Pair**

After the connection to the primary unit is re-established, synchronization must be re-started manually. The following steps assume that services are still active on the secondary unit.

- 1. On the primary unit, go to **CONFIGURATION**.
- 2. From the service bar, expand the **State Info** icon and click **HA Sync**.

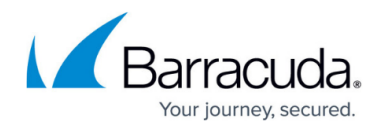

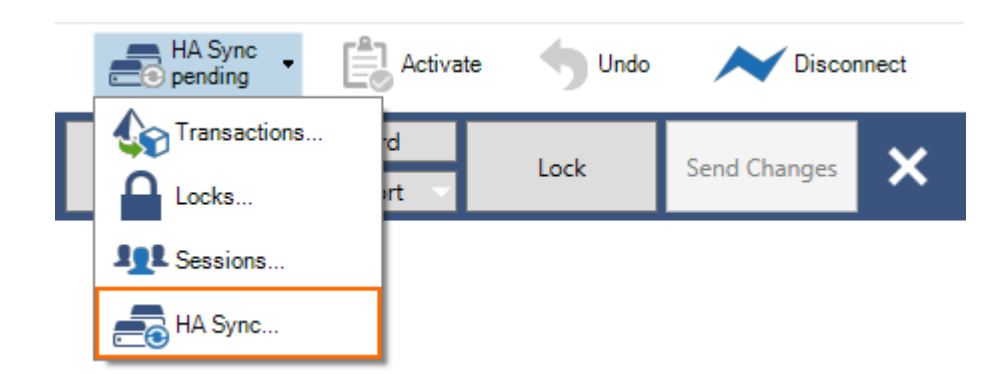

3. Select the **Clear Dirty Status** button.

A restart of the Control Service or the CC-Conf Service can cause HA synchronization disruption. The synchronization process stops with the following error message: HA sync pending PAR ready (13223 kb) COMPLETE update; Can't send PAR file: - SYNC DIRTY: refuse PAR file: box itself has a pending HA update. In case of disruption, the .par file used in the synchronization process is not deleted from the file system in the final step. This disturbs the following synchronization process. Use the button **Clear Dirty Status** in the HA Sync window, to restart HA sync.

- 4. Open the **Configuration Tree** on the secondary unit and click **HA Sync**.
- 5. Enter the IP addresses of the HA partners into the IP address fields of the **HA Box Synchronization** window.
- 6. Click **Do Update** to transfer the configuration from the secondary unit to the primary unit.
- 7. Enter the IP address of the primary unit into the **HA Partner IP** field.
- 8. Enter the IP address of the secondary unit into the **Sender IP to use** field.
- 9. Select the **Change Address** check boxes to the right of both fields.
- 10. Click **Do Complete Update**.
- 11. Block services on the secondary unit so that the primary unit can regain normal operation status.

# **Manually Synchronize a Standalone HA Pair in the Barracuda NextGen Control Center**

Only configuration changes on the primary unit are transferred instantly to the secondary unit. In Emergency Override mode, manually synchronize configurations from the secondary unit to the primary unit. ( The following steps assume that services are still active on the secondary unit.)

- 1. On the primary unit, select the **Clear Dirty Status** button.
- 2. Open the **Configuration Tree** on the Barracuda NextGen Control Center and click **HA Sync**.
- 3. Enter the IP addresses of the HA partners into the IP address fields of the **HA Box Synchronization** window.
- 4. Click **Do Update** to transfer the configuration from the secondary unit to the primary unit.
- 5. Enter the IP address of the primary unit into the **HA Partner IP** field.
- 6. Enter the IP address of the secondary unit into the **Use Sender IP** field.
- 7. Select the **Change Address** check boxes to the right of both fields.

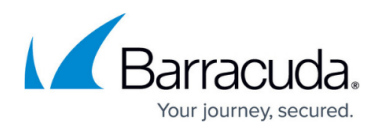

#### 8. Click **Do Complete Update**.

9. Block services on the secondary unit so that the primary unit can regain normal operation status.

## **Configure IP Address and Service Monitoring**

To enable handling of failure conditions and to guarantee a quick takeover of services when a box or networking component becomes unavailable, configure the monitoring of IP addresses and services on the Virtual Server layer.

For more information, see [Virtual Server Monitoring.](http://campus.barracuda.com/doc/53248787/)

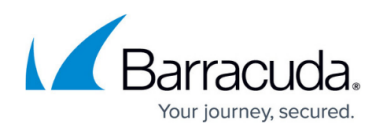

#### **Figures**

- 1. HA state up primary.png
- 2. HA state down secondary.png
- 3. Standalone\_HA\_state\_prim\_blocked.png
- 4. HA state up secondary.png
- 5. HA\_monitoring\_01.png
- 6. ha\_sync.png
- 7. em\_ovr.png
- 8. HA\_monitoring\_01.png

© Barracuda Networks Inc., 2019 The information contained within this document is confidential and proprietary to Barracuda Networks Inc. No portion of this document may be copied, distributed, publicized or used for other than internal documentary purposes without the written consent of an official representative of Barracuda Networks Inc. All specifications are subject to change without notice. Barracuda Networks Inc. assumes no responsibility for any inaccuracies in this document. Barracuda Networks Inc. reserves the right to change, modify, transfer, or otherwise revise this publication without notice.